## **Orientações ao usuário para leitura dos arquivos em formato ICS**

Importe o arquivo .ics.

No Outlook, selecione Arquivo > Abrir e Exportar > Abrir Calendário

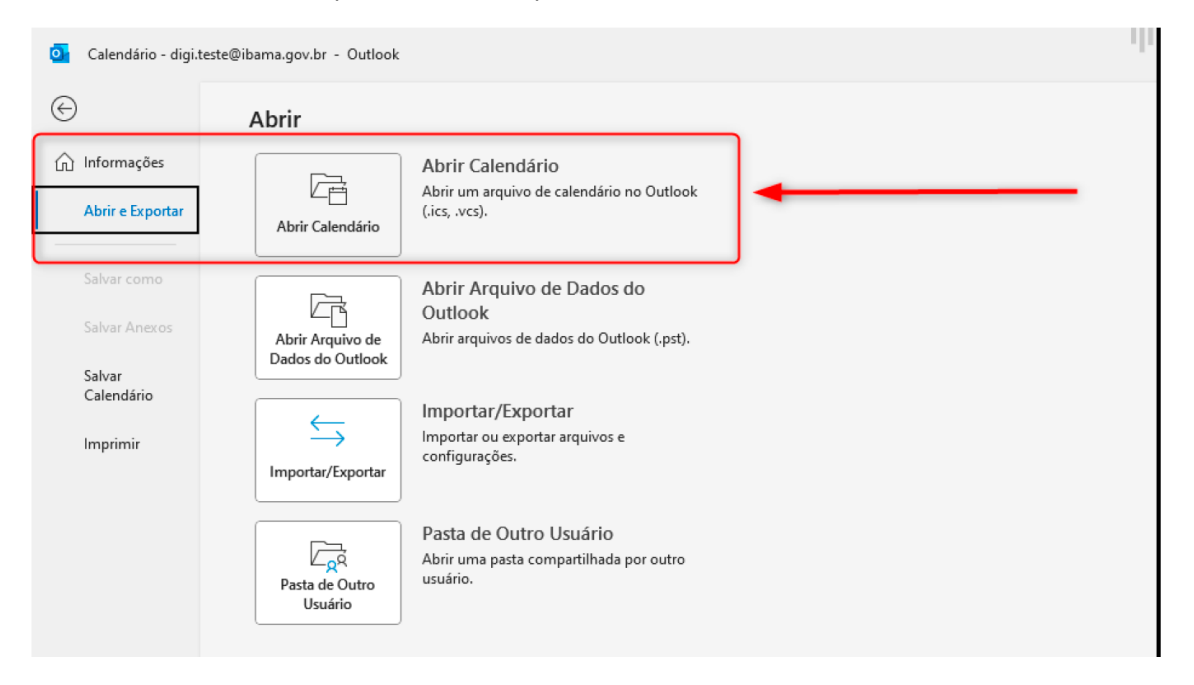

Selecione o arquivo de calendário do computador e selecione OK.

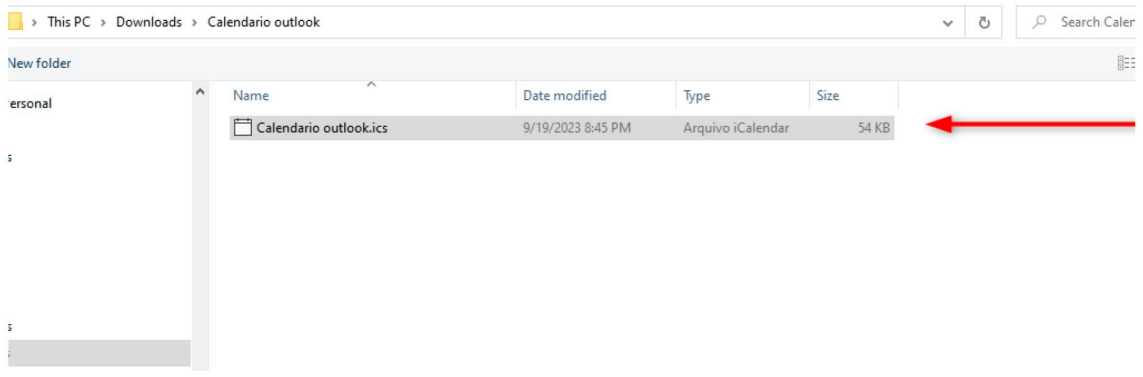

Selecione Abrir como Novo. Os itens serão importados automaticamente para seu calendário.